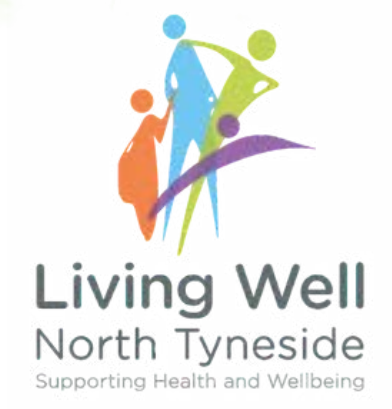

## MANAGING EVENTS: NAMING, Adding Tags and submiting

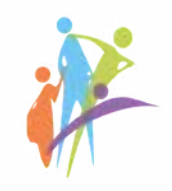

STEP<sub>1</sub>

**Click on Events** 

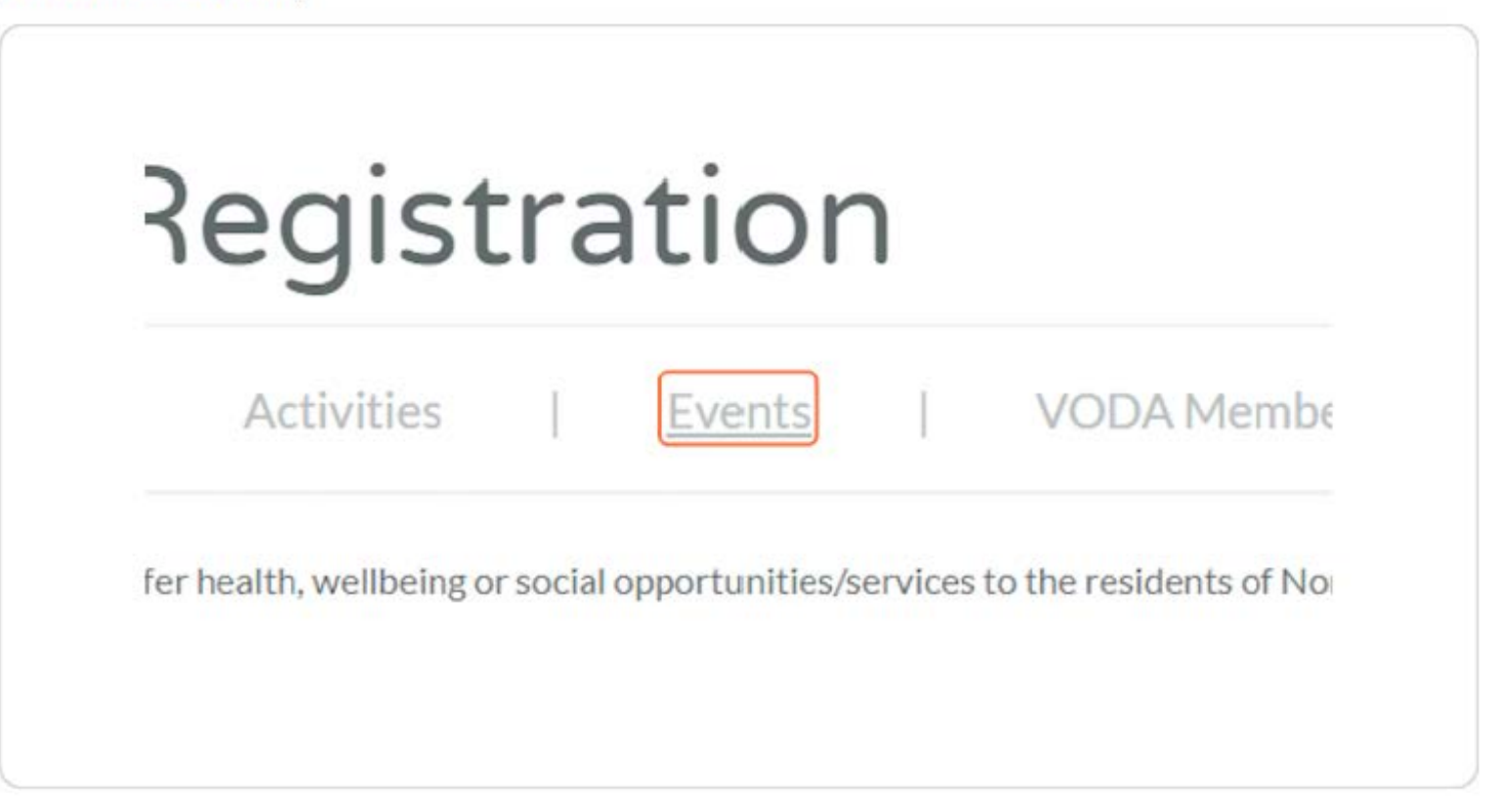

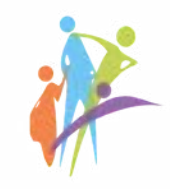

#### STEP<sub>2</sub>

#### **Click on Add Event**

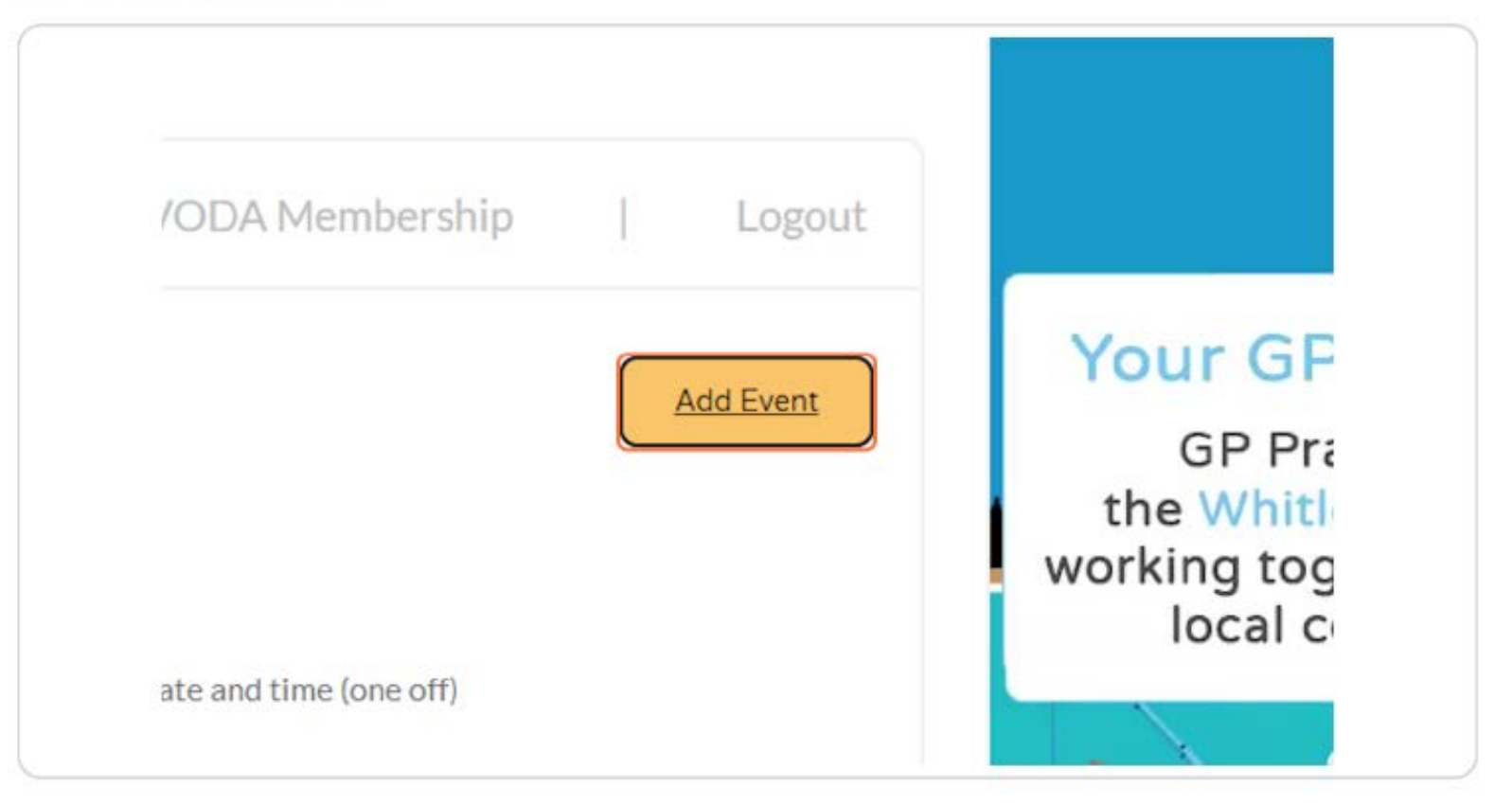

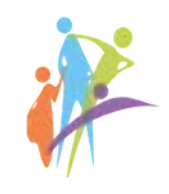

#### STEP<sub>3</sub>

#### Name your event and add a brief description

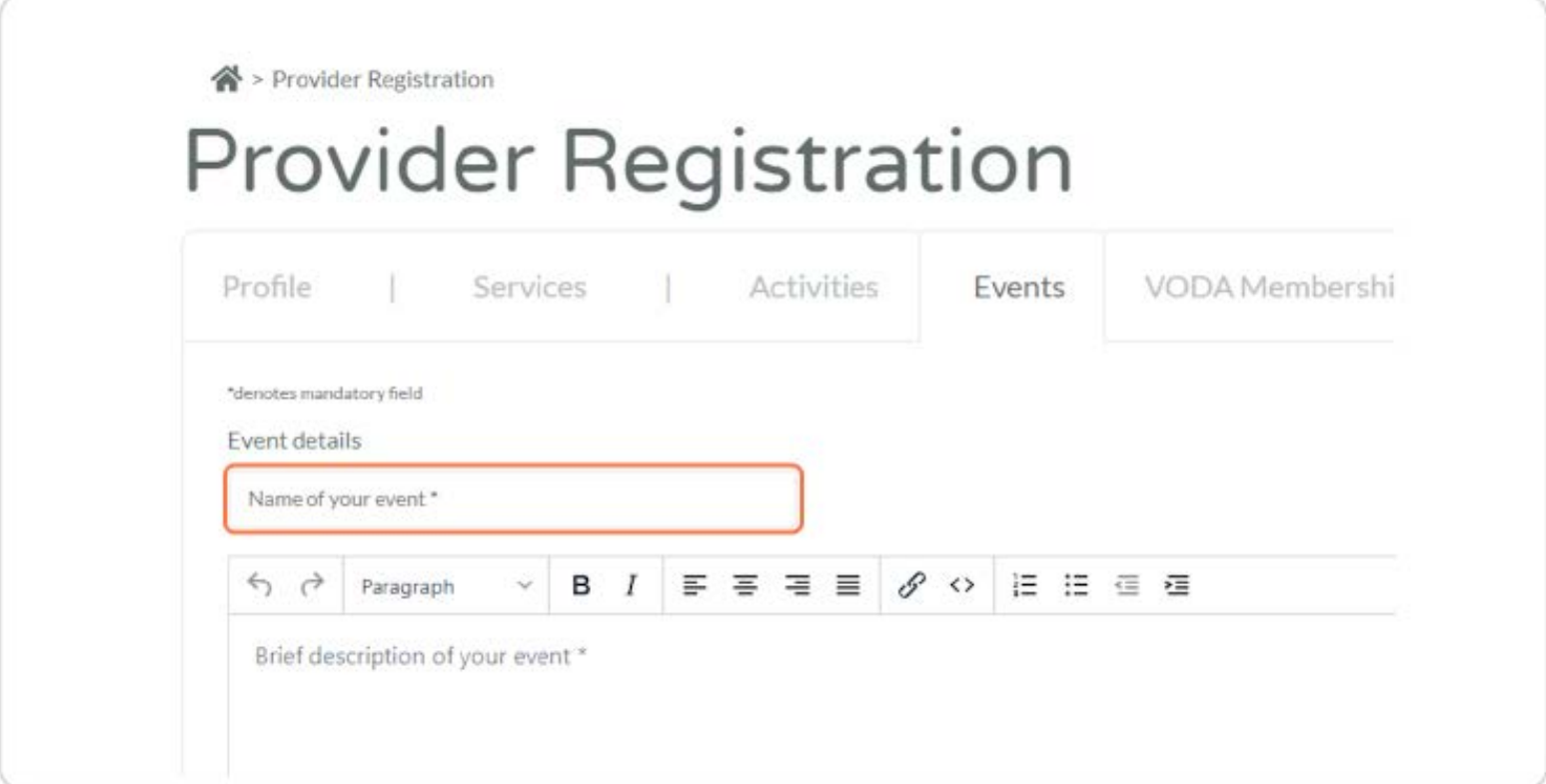

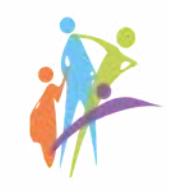

#### **Add Tags**

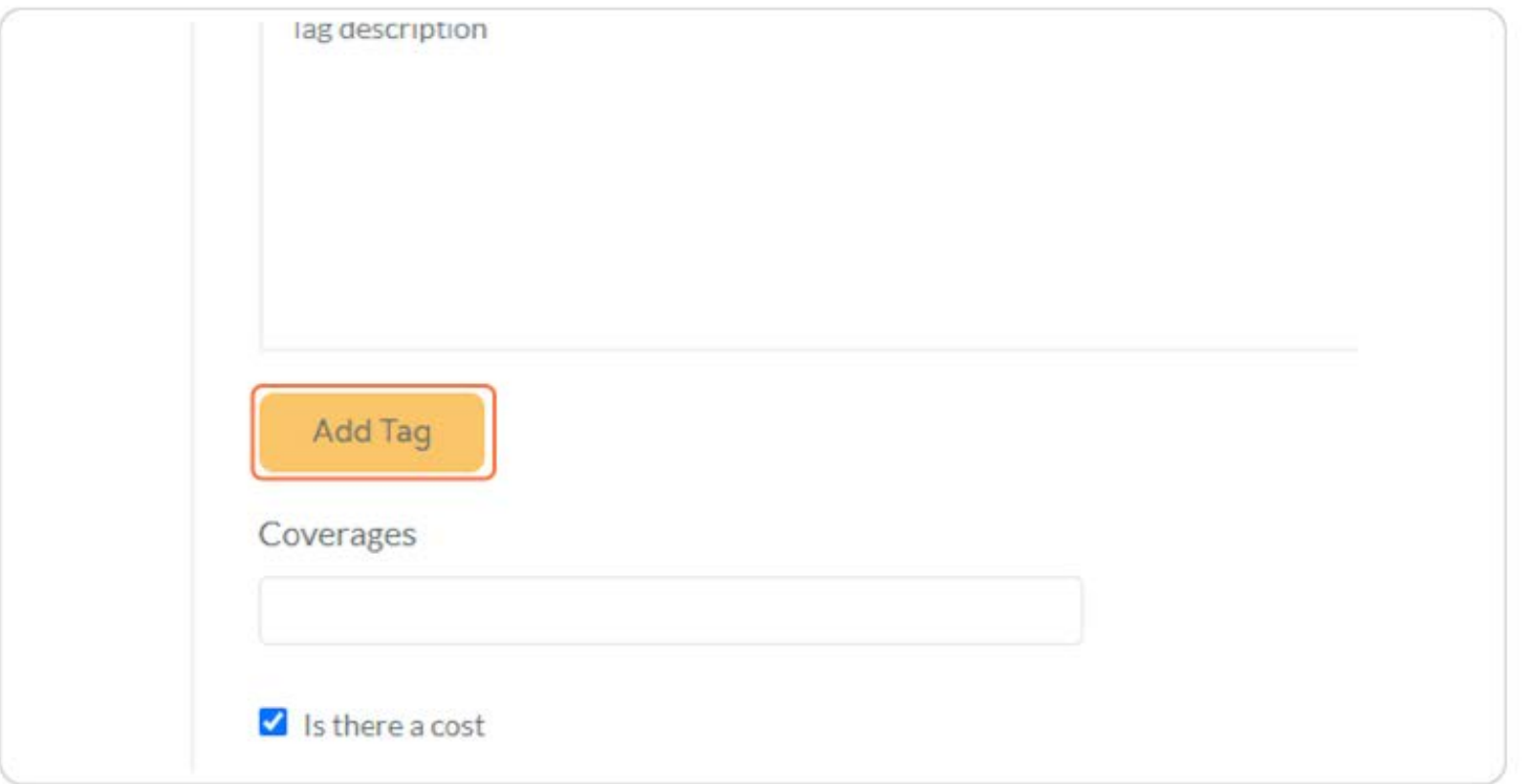

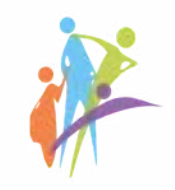

#### STEP<sub>5</sub>

#### **Choose the coverage**

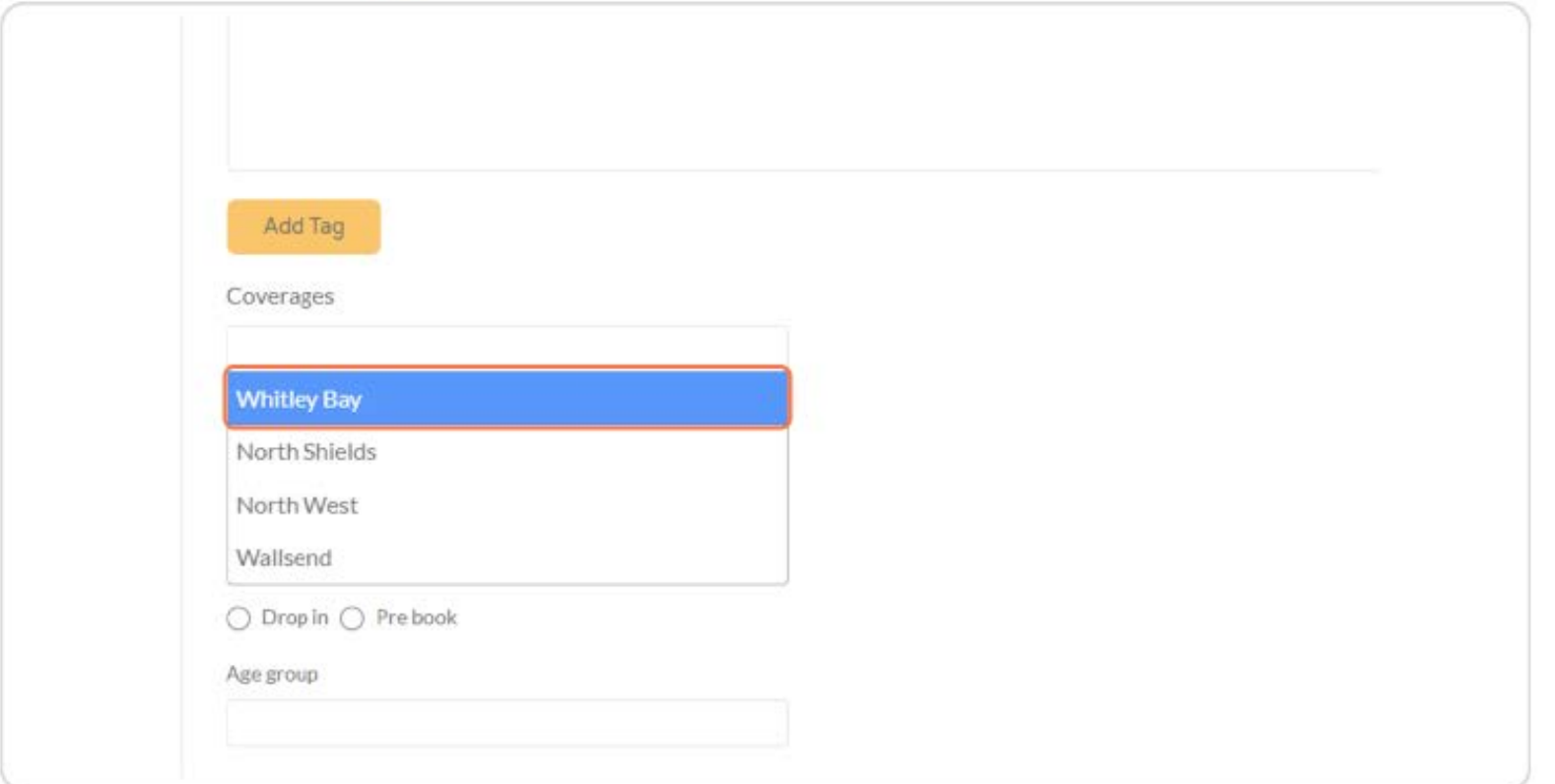

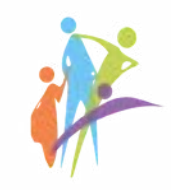

#### Check Is there a cost

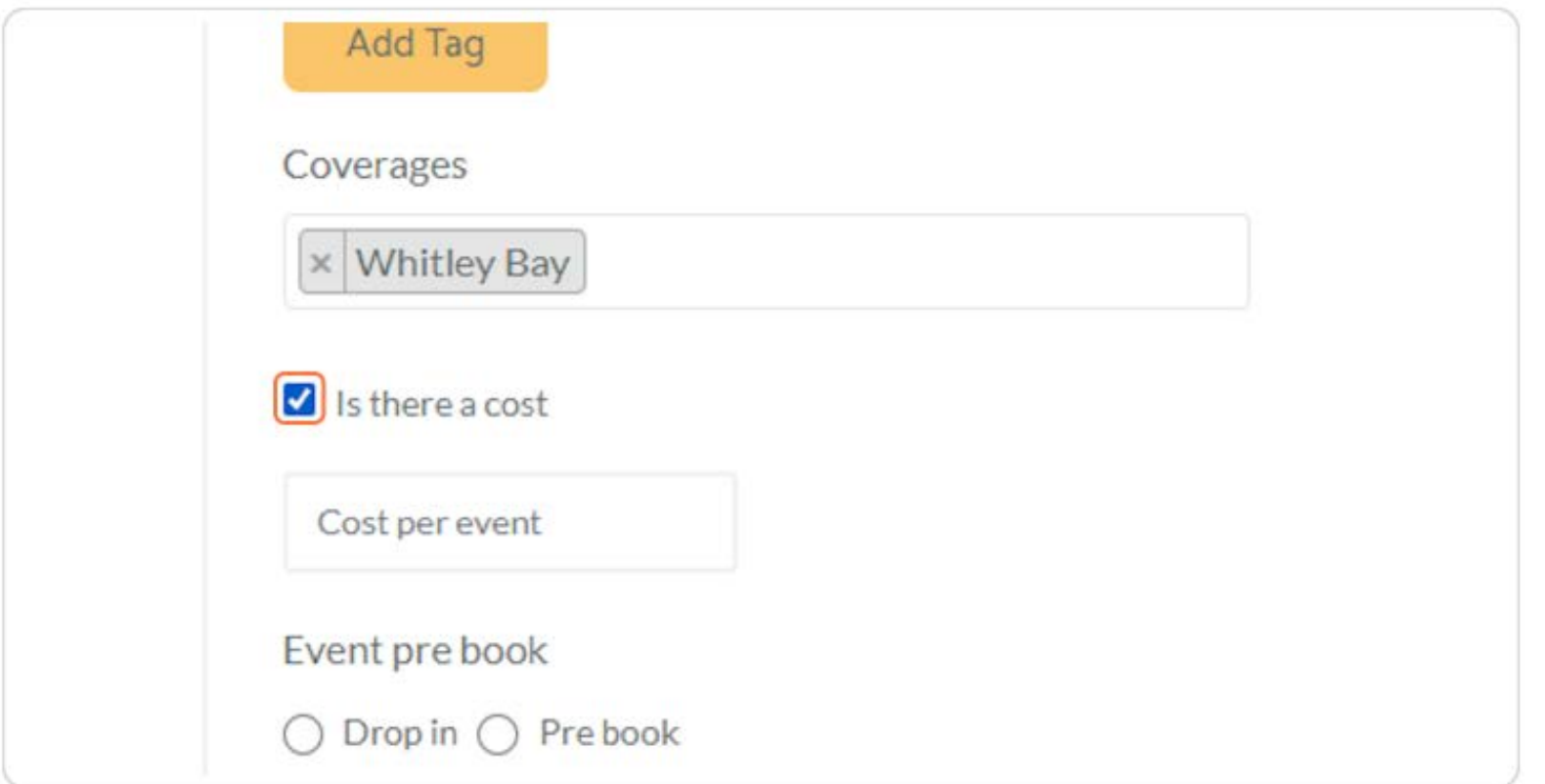

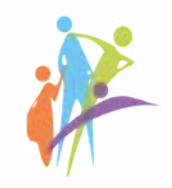

#### STEP<sub>7</sub>

#### **Choose Drop In or Pre Book options**

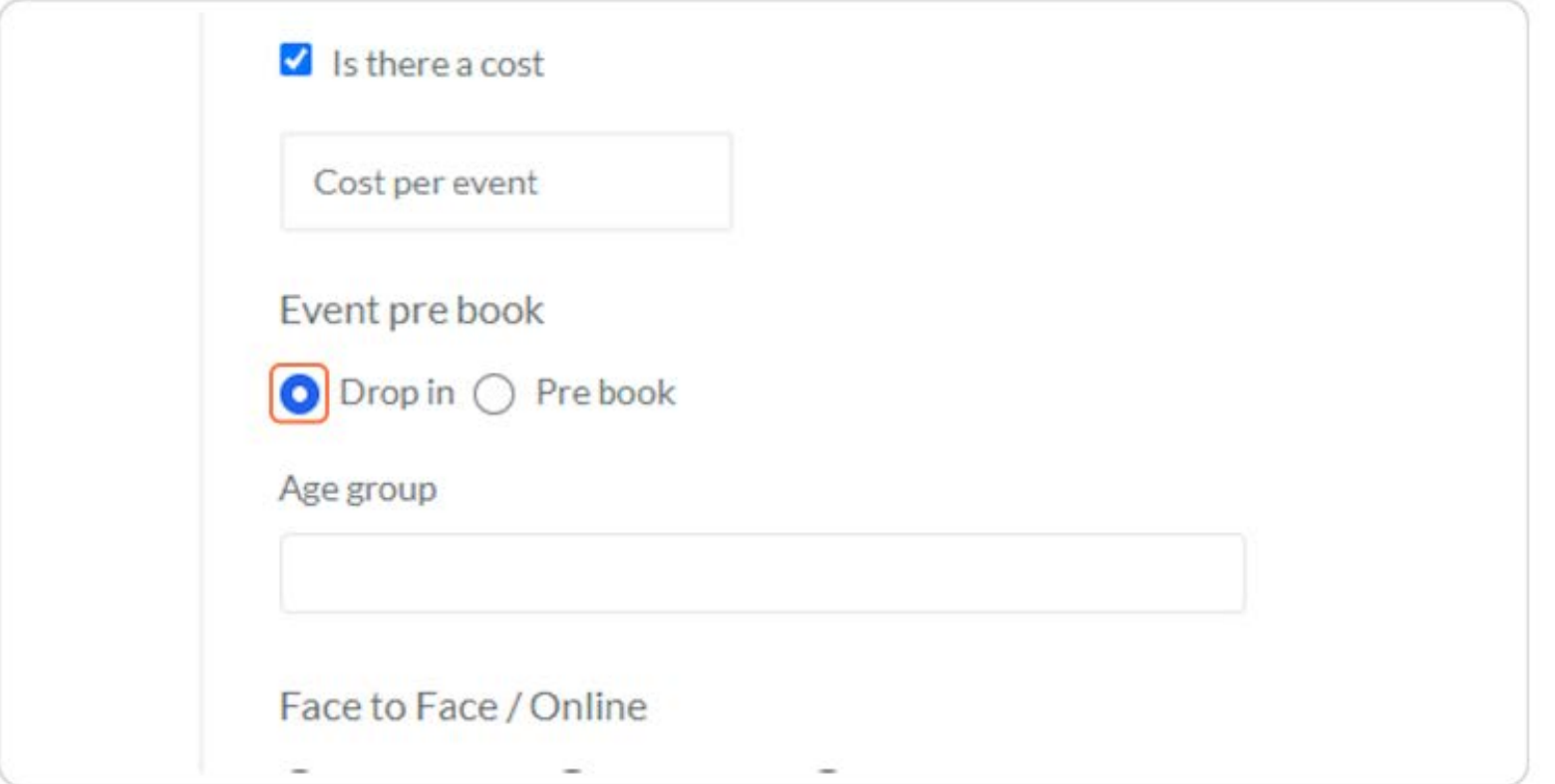

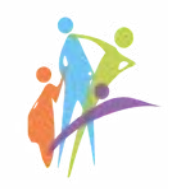

#### **Choose the Age Group**

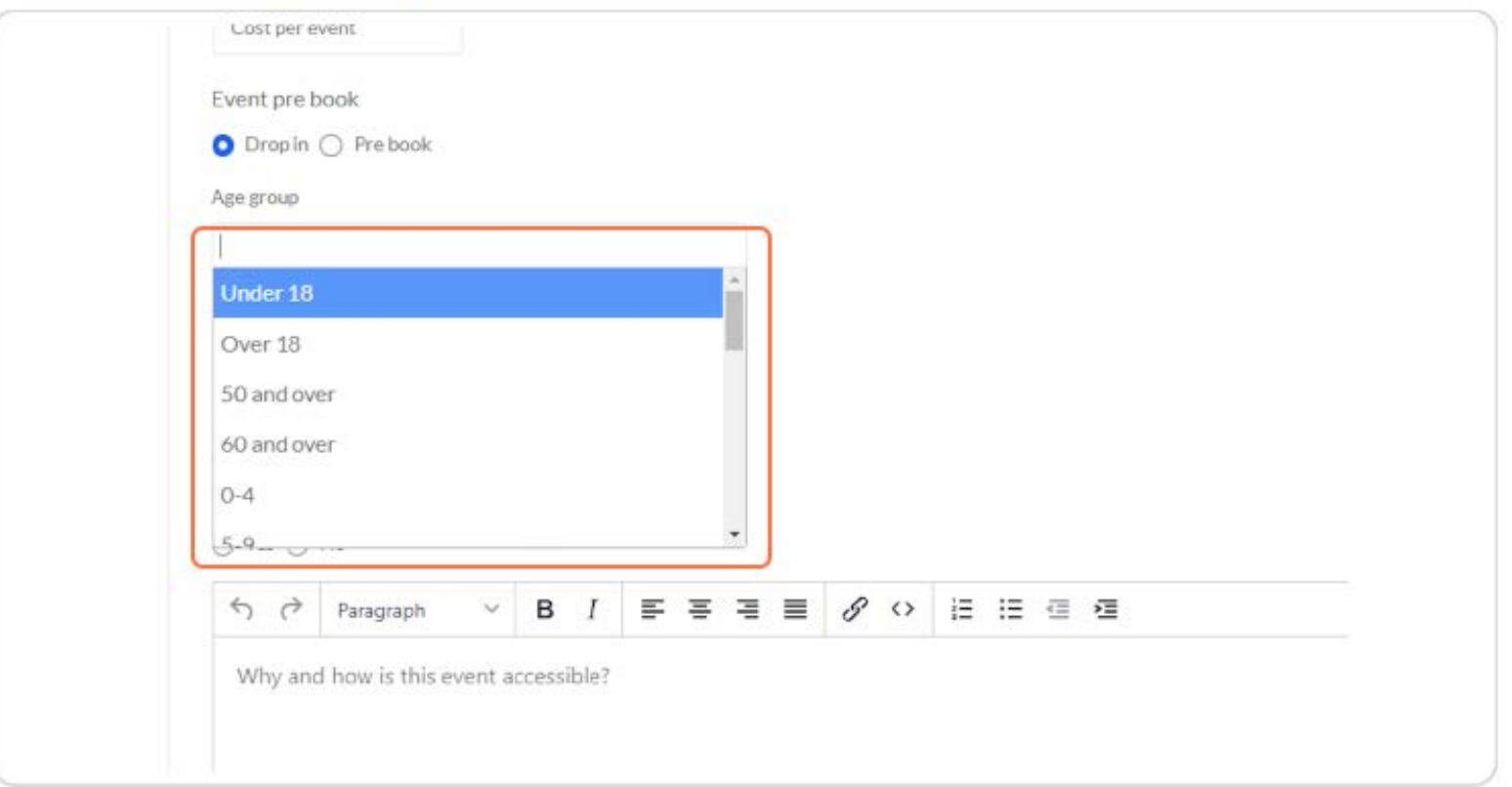

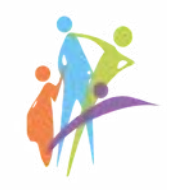

#### Choose the type of the event - Face to Face or Online and accessibility

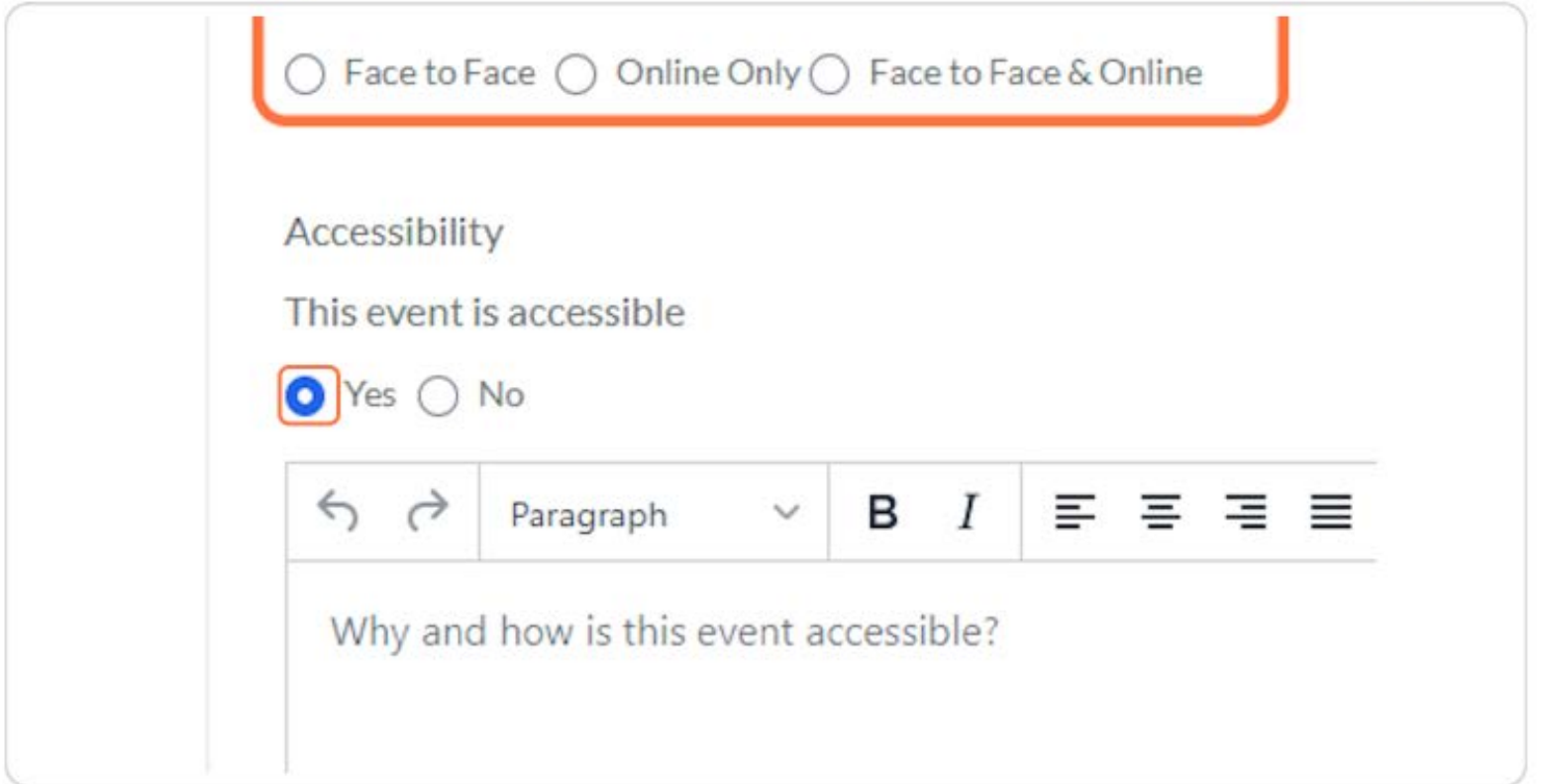

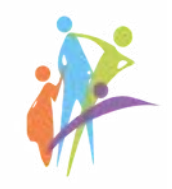

#### Add Start date and End Date if there are series of the events

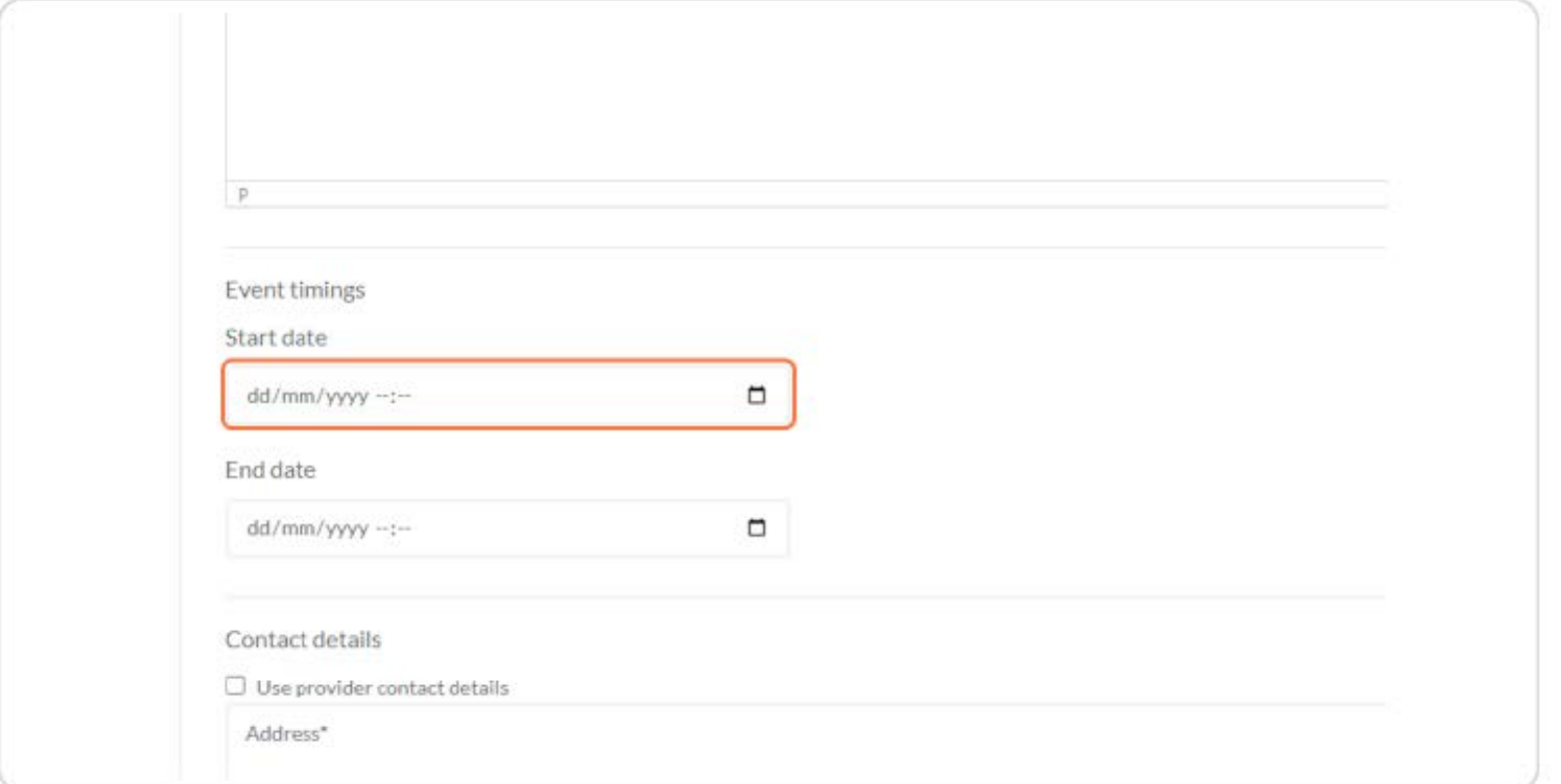

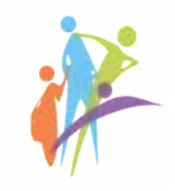

#### Check Use provider contact details if the event takes place on the same address

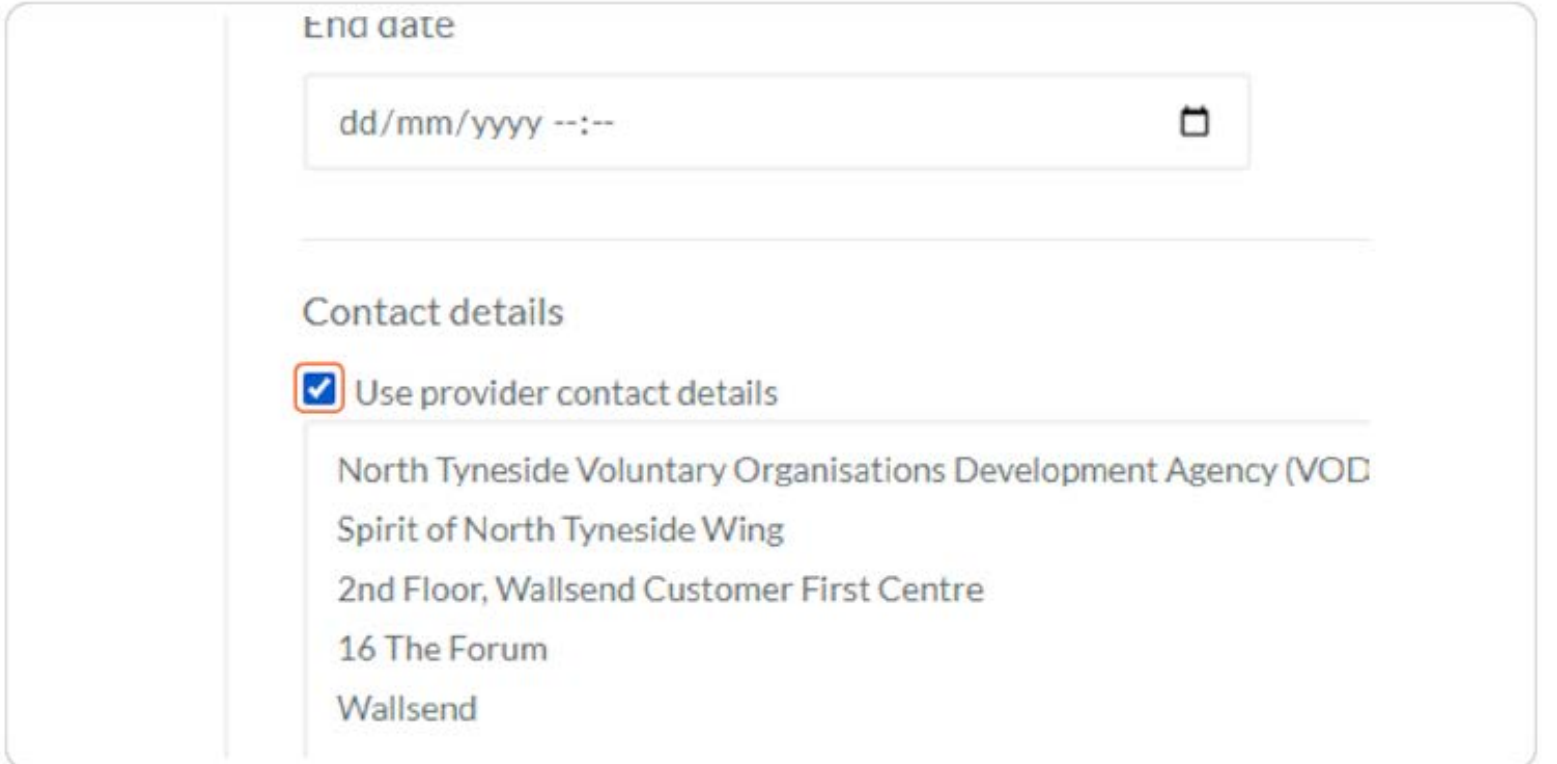

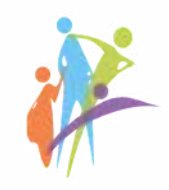

#### Click on Drop event image here to upload your banner or logo

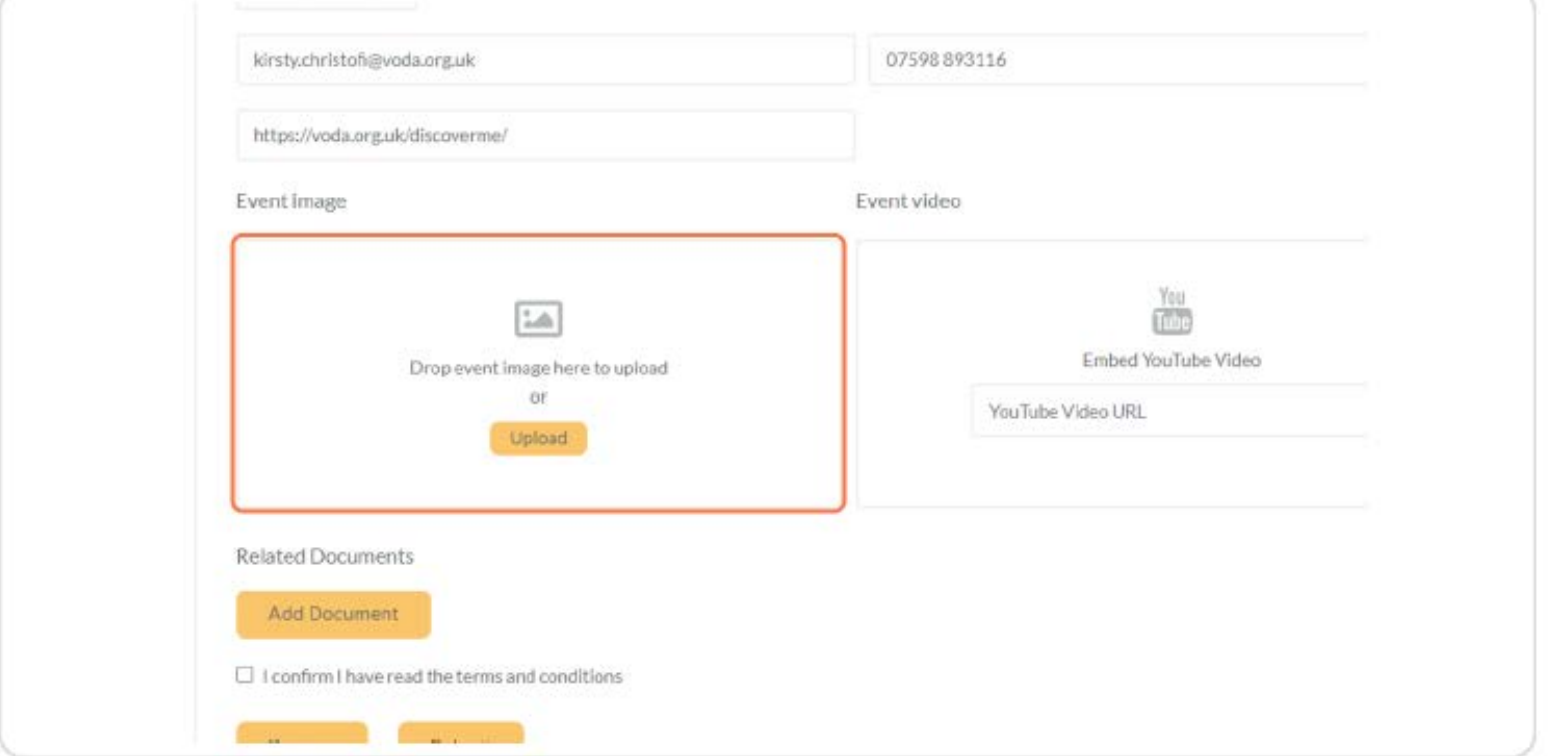

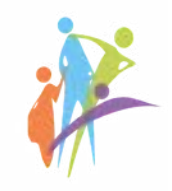

### Drup event mage nere to uproau  $_{\rm O\Gamma}$ Upload **Related Documents** Add Document  $\Box$  I confirm I have read the terms and conditions Submit Preview

#### Click on Add Document to add any supportive documents you have

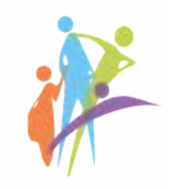

#### Check I confirm I have read the terms and conditions

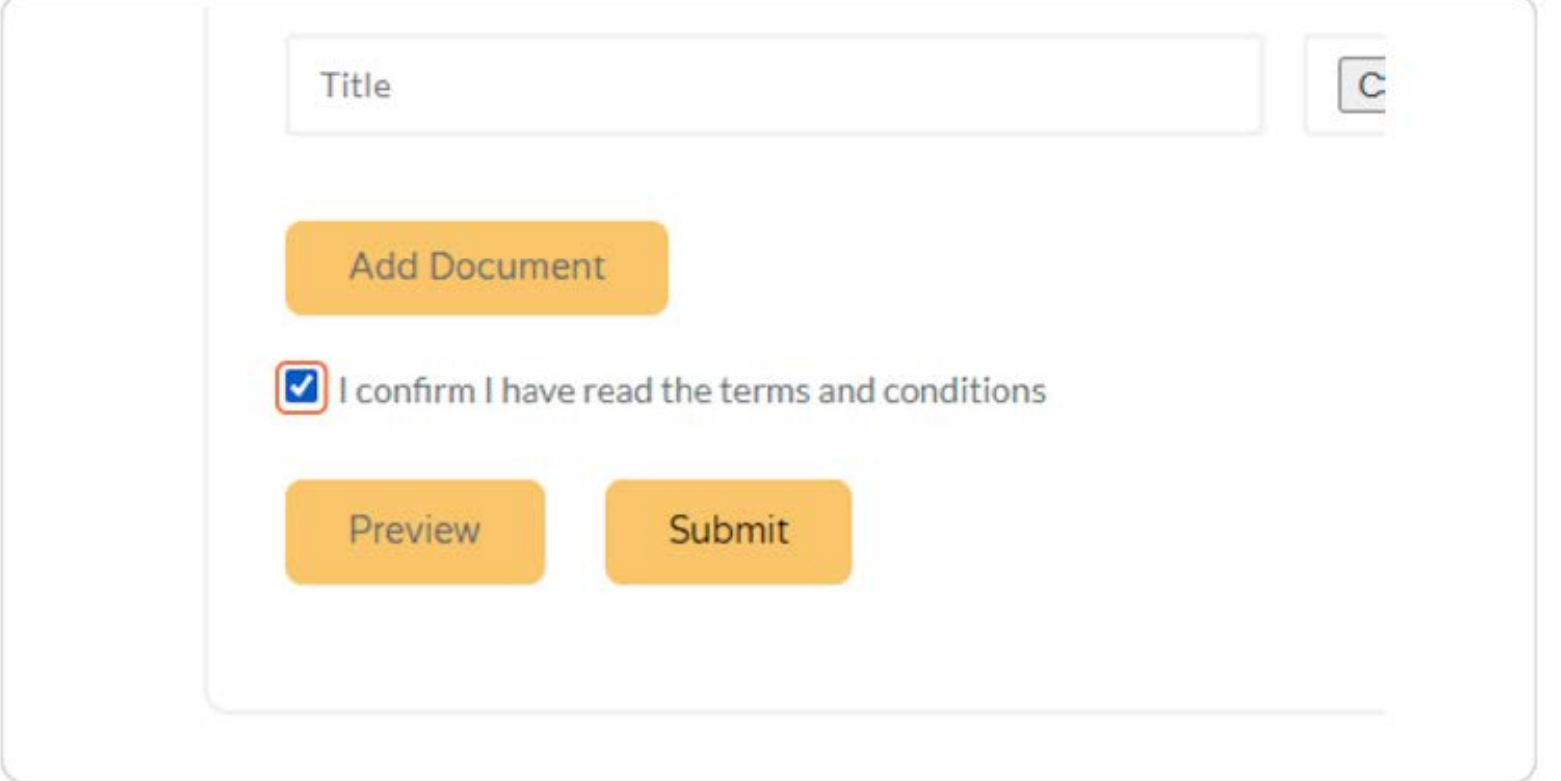

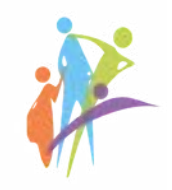

#### **Click on Submit**

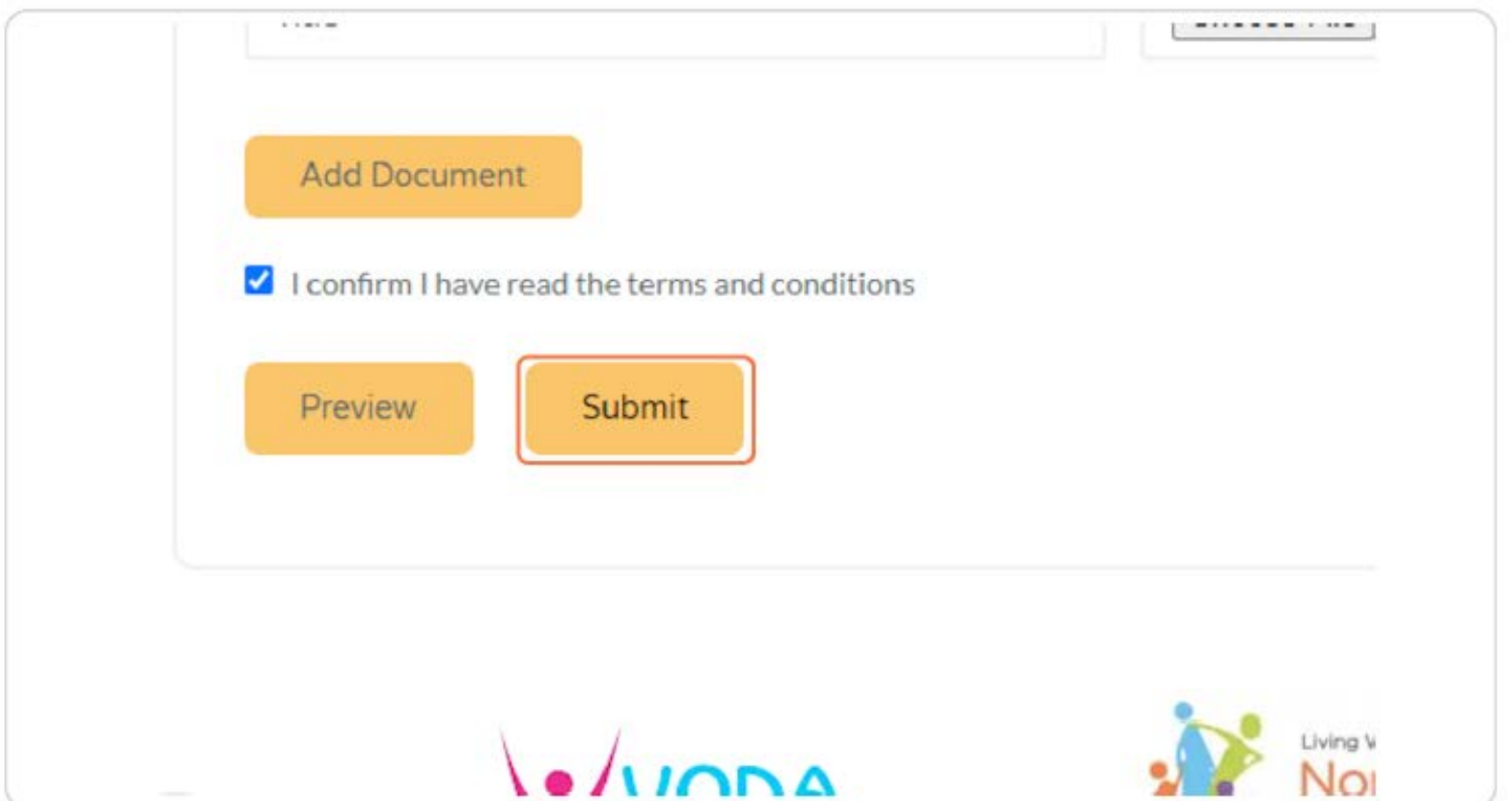

# THANK YOU FOR YOUR ATTENTION!

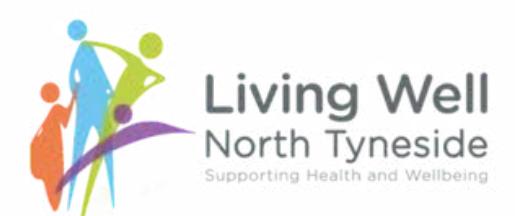